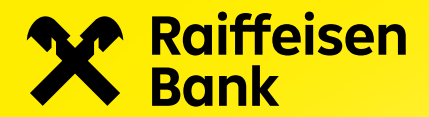

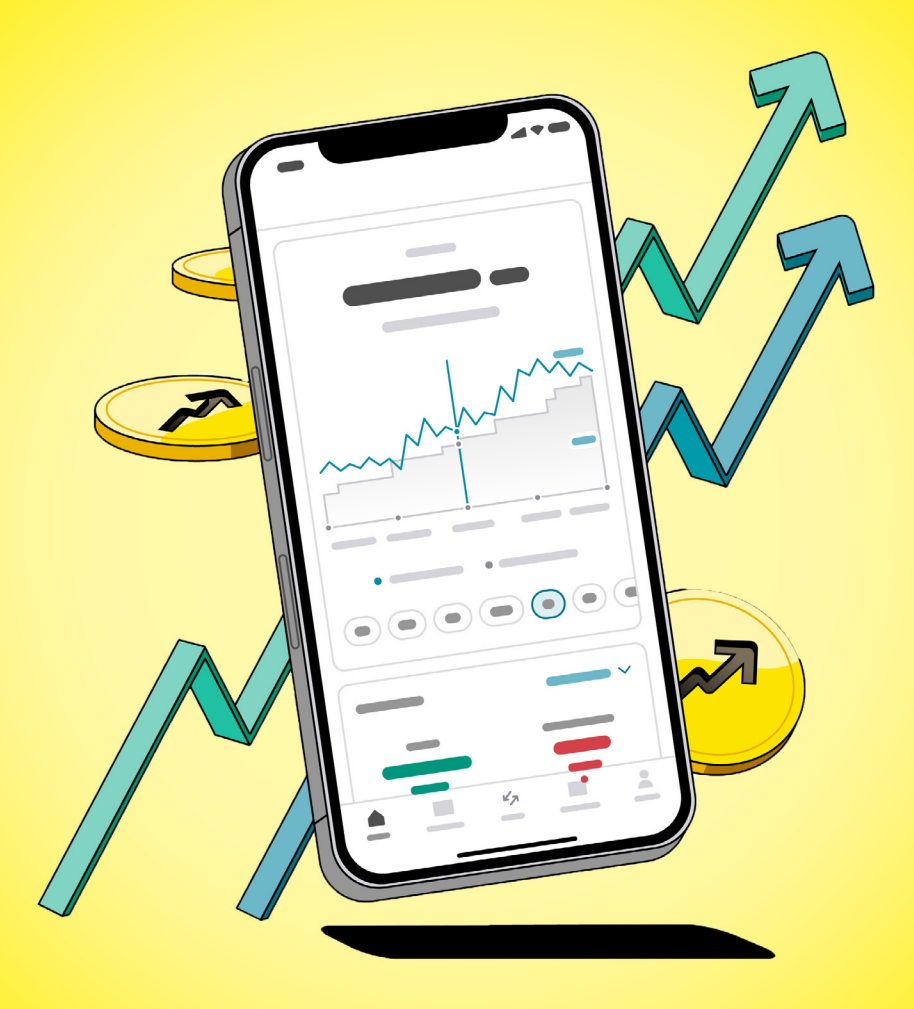

# Raiffeisen investice pro klienty, kteří si zakládají investiční smlouvu

Aplikace Raiffeisen investice

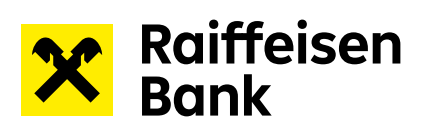

## **Obsah**

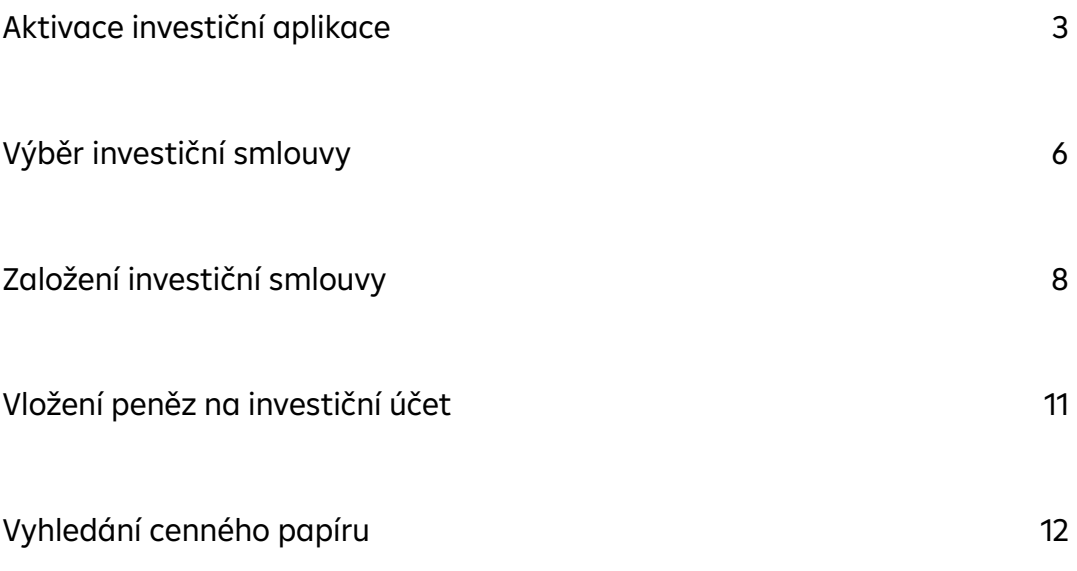

<span id="page-2-0"></span>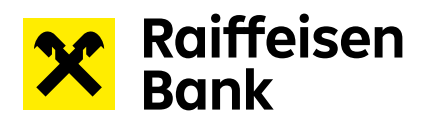

#### **Aktivace investiční aplikace**

1) Do aplikace můžete vstoupit za pomocí aktivačního banneru, který najdete ve svém Raiffeisen mobilním bankovnictví v sekci Nastavení – Aktivovat – Raiffeisen investice.

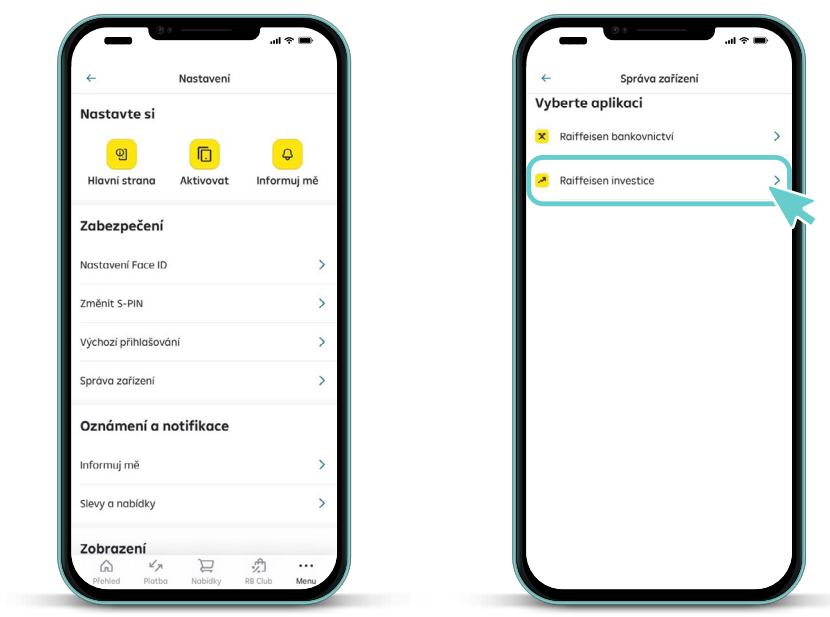

2) Pokračujte s aktivací Raiffeisen investice.

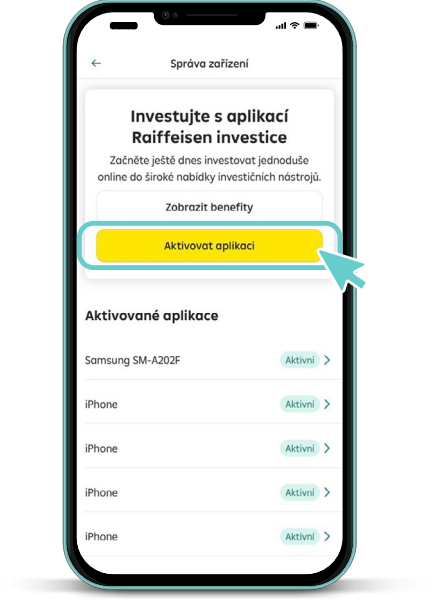

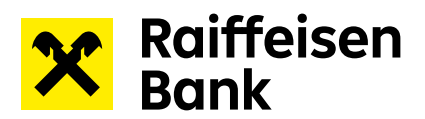

3) Pro správné spárování obou aplikací je nyní třeba udělit souhlas se sdílením osobních údajů.

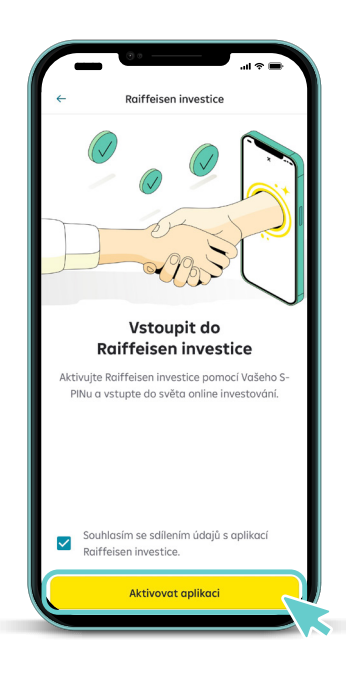

4) Zahájení aktivace potvrďte S-PINem, který používáte k potvrzování v aplikaci Raiffeisen mobilní bankovnictví.

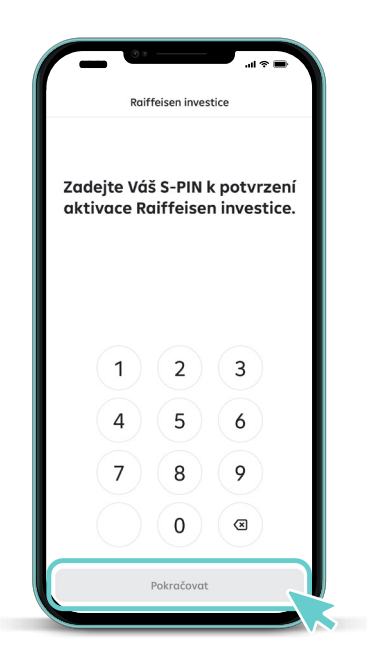

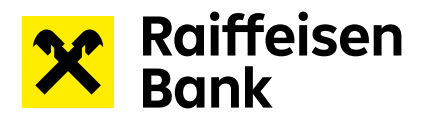

5) Pokračujte do aplikace a vytvořte PIN, který bude sloužit k přihlašování a autorizaci zadaných pokynů v mobilní aplikaci Raiffeisen investice.

Není nutné, aby Vámi zvolený PIN byl stejný jako ten, který používáte v Raiffeisen mobilním bankovnictví.

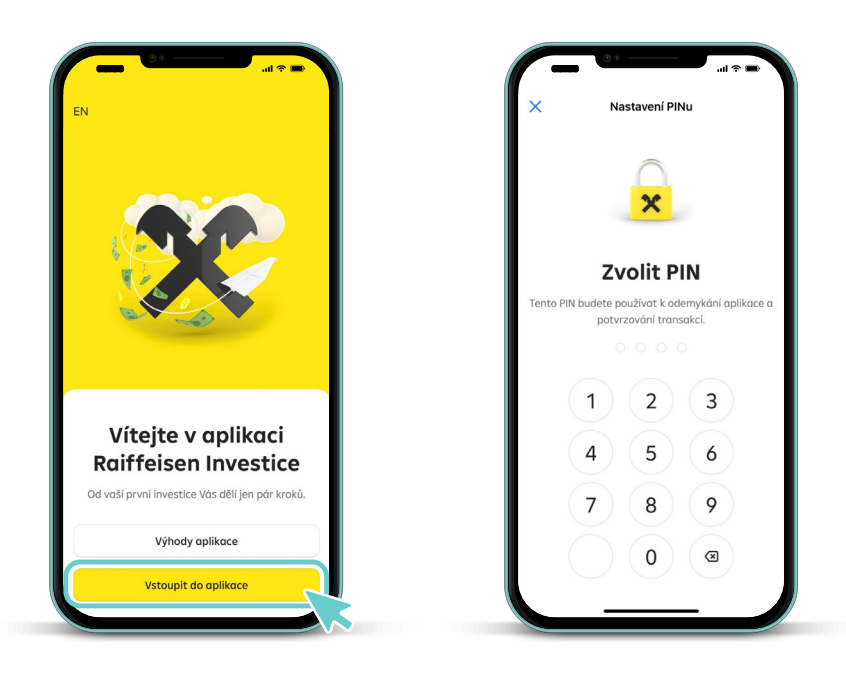

6) Pro přihlašování a autorizaci pokynů můžete využít také biometrického ověření. Typ biometrického ověření bude záviset na možnostech Vašeho mobilního zařízení.

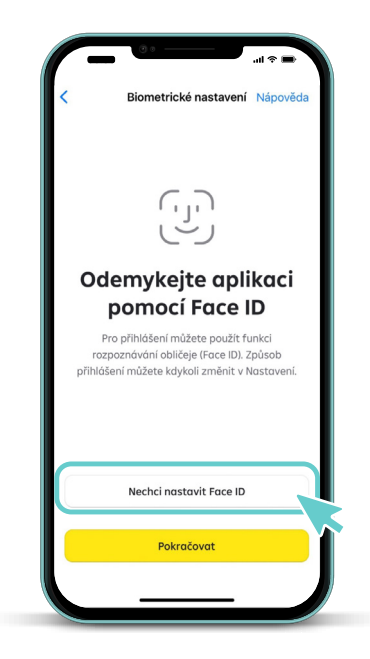

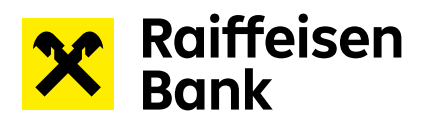

#### **Výběr investiční smlouvy**

Před založením investiční smlouvy je třeba si vybrat jaký druh smlouvy si založíte:

Níže je vysvětlení/přiblížení jednotlivých smluv:

**Smlouva pro běžné investování** slouží pro vytvoření finanční rezervy na cokoliv. Můžete snadno investovat a vkládat či vybírat peníze z investičního účtu flexibilně bez omezení

**Dlouhodobý investiční produkt** se zaměřuje výhradně na potřeby klientů, kteří si chtějí zajistit důstojný příjem v penzi a zároveň využít daňového zvýhodnění.

V tomto kroku si můžete vybrat pouze jednu ze smluv. Druhou smlouvu si budete moci založit později v aplikaci - viz [Manuál](https://www.rb.cz/attachments/investice/raiffeisen-investice/manual-dozalozeni-nove-investicni-smlouvy.pdf)  [dozaložení nové investiční smlouvy](https://www.rb.cz/attachments/investice/raiffeisen-investice/manual-dozalozeni-nove-investicni-smlouvy.pdf).

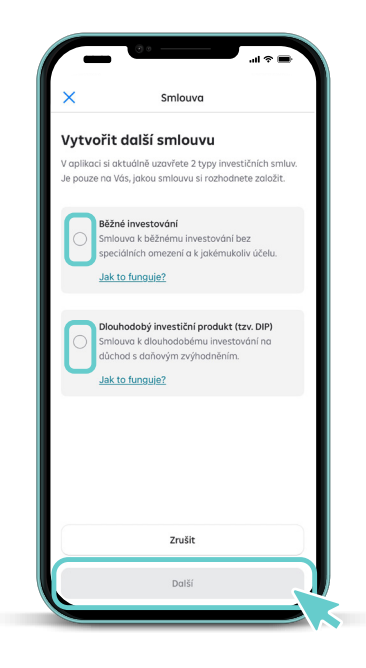

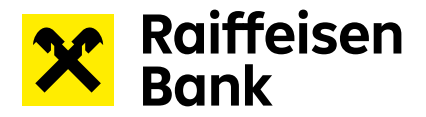

#### **Založení nové investiční smlouvy**

Rozklikněte výběr smlouvy a vyberete z nabídky novou investiční smlouvu, kterou chcete uzavřít.

Pokud již jednu ze smluv máte v nabídce se vám nezobrazí.

Před založením investiční smlouvy si musíte vybrat jaký druh smlouvy si založíte:

Níže je vysvětlení/přiblížení jednotlivých smluv

Smlouva pro běžné investování slouží pro vytvoření finanční rezervy na cokoliv. Můžete snadno investovat a vkládat či vybírat peníze z investičního účtu flexibilně bez omezení

Dlouhodobý investiční produkt se zaměřuje výhradně na potřeby klientů, kteří si chtějí zajistit důstojný příjem v penzi a zároveň využít daňového zvýhodnění.

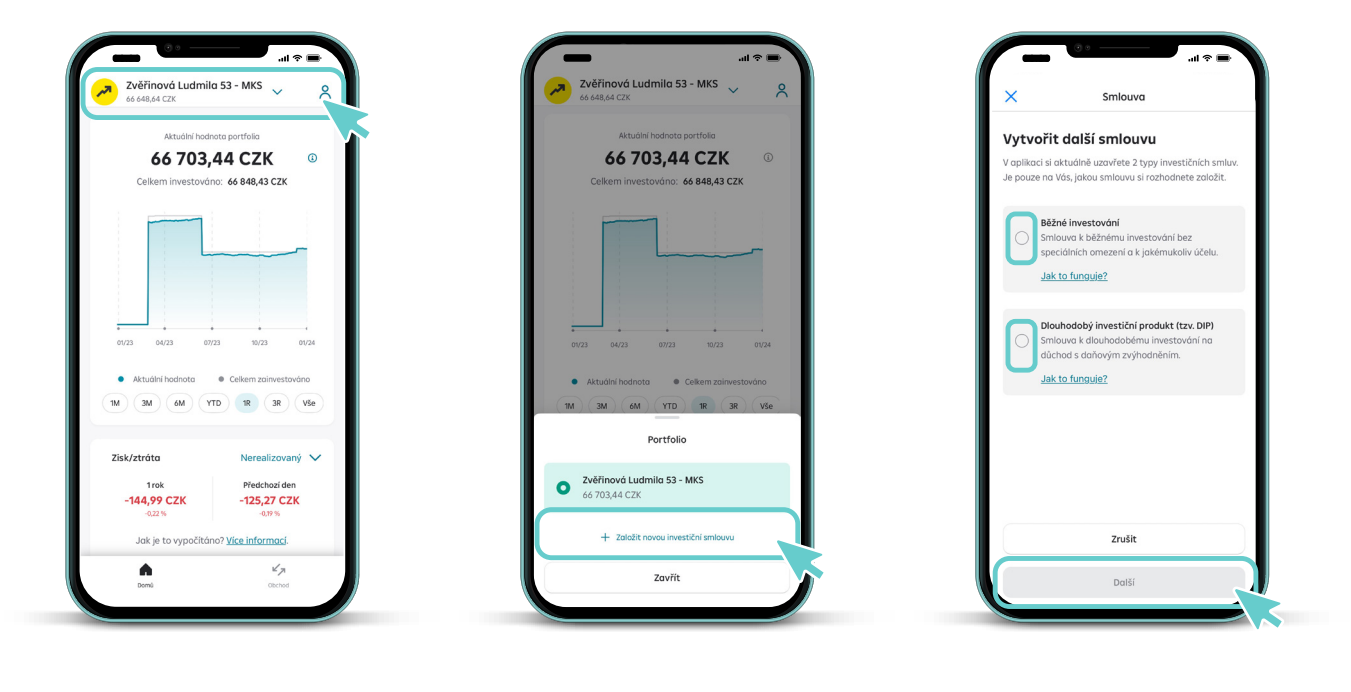

<span id="page-7-0"></span>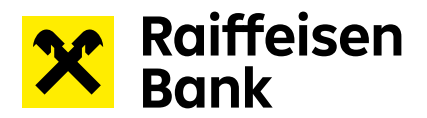

#### **Založení investiční smlouvy**

Nacházíte se v prvním kroku založení investiční smlouvy – Kontrola osobních údajů. Aplikace Vám u každého milníku ukáže, co máte za sebou a co Vás ještě čeká. Celý proces by Vám měl zabrat nejvýše 10 minut.

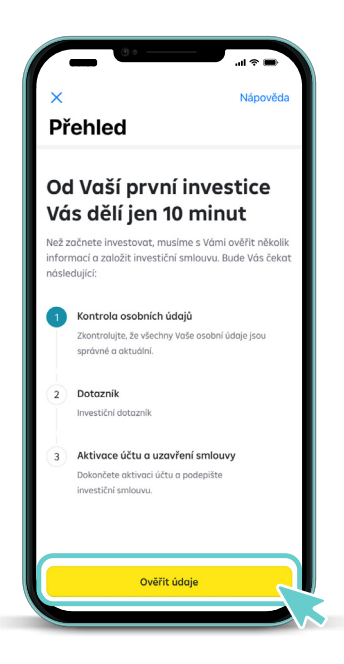

1) Nejprve zkontrolujte osobní údaje a doplňte povinné údaje.

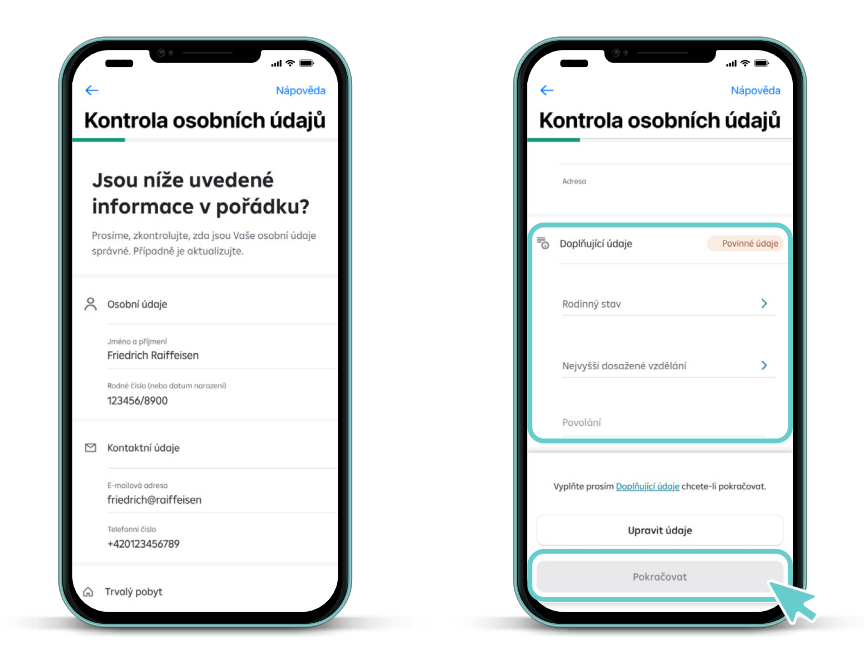

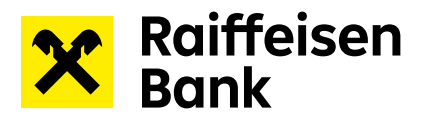

2) Dále přistupte k vyplnění investičního dotazníku.

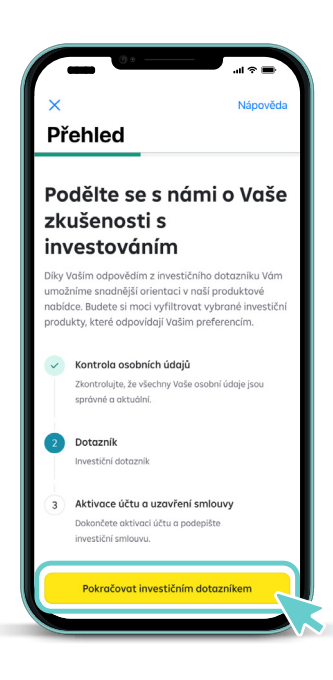

3) Po vyplnění investičního dotazníku Vás čeká už jenom poslední krok – aktivace účtu a uzavření investiční smlouvy.

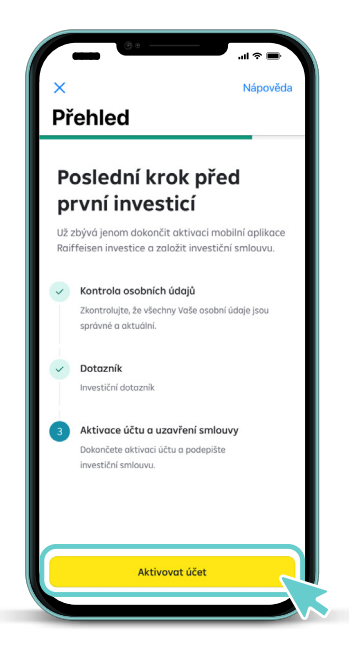

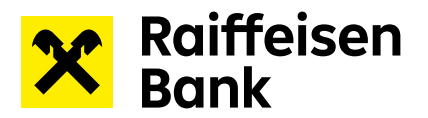

4) Následuje založení běžných investičních účtů. Aplikace Raiffeisen investice nabízí bezplatné založení 3 základních investičních účtů v CZK, EUR a USD.

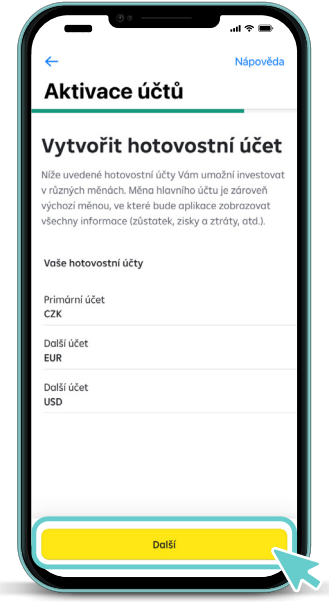

5) Přečtěte si všechny dokumenty spojené se založením investiční smlouvy a vyplněním investičního dotazníku. Pokud se všemi dokumenty souhlasíte, přejetím prstu uvedené dokumenty podepíšete.

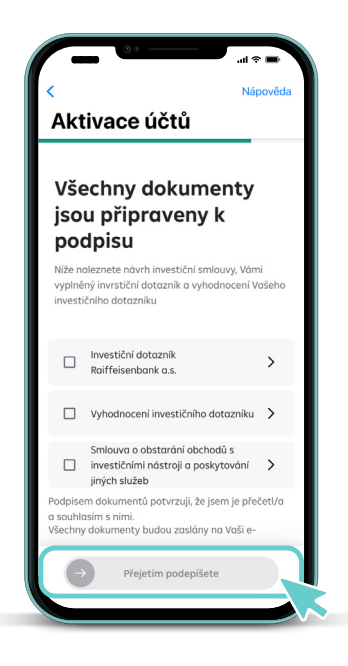

<span id="page-10-0"></span>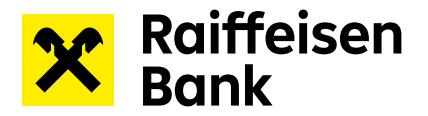

6) Jakmile všechny dokumenty odsouhlasíte a podepíšete přejetím prstu, je proces založení investiční smlouvy z Vaší strany hotový. Teď je řada na nás, abychom všechno zpracovali a Vaši smlouvu Vám založili. Tato operace většinou nezabere více než 30 vteřin, ale příležitostně může trvat i déle. Pokud nechcete čekat, můžete z aplikace odejít. O aktivaci účtu Vás budeme informovat e-mailem.

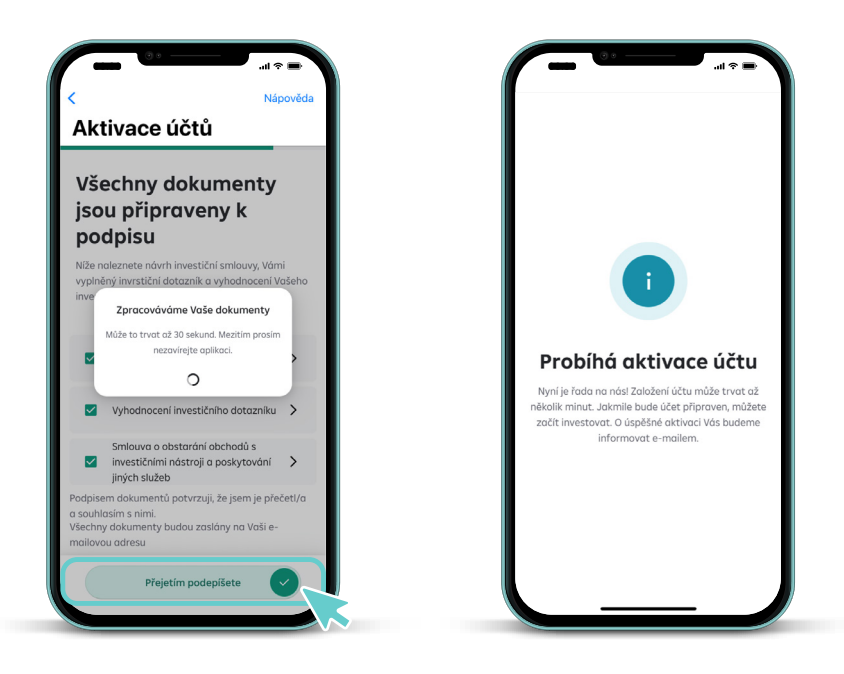

#### **Vložení peněz na investiční účet**

Úspěšně jste založili investiční smlouvu a aktivovali aplikaci Raiffeisen investice. Nyní zbývá poslat peníze na Váš investiční účet a můžete začít investovat. Nově si můžete v sekci **ÚČTY** vybrat z následujích možností, jak nafinancovat Váš běžný investiční účet. Můžete využít předvyplněné jednorázové nebo pravidelné platby z Vašeho Raiffeisen mobilního bankovnictví, či možnosti zobrazit si platební údaje potřebné k převodu peněz.

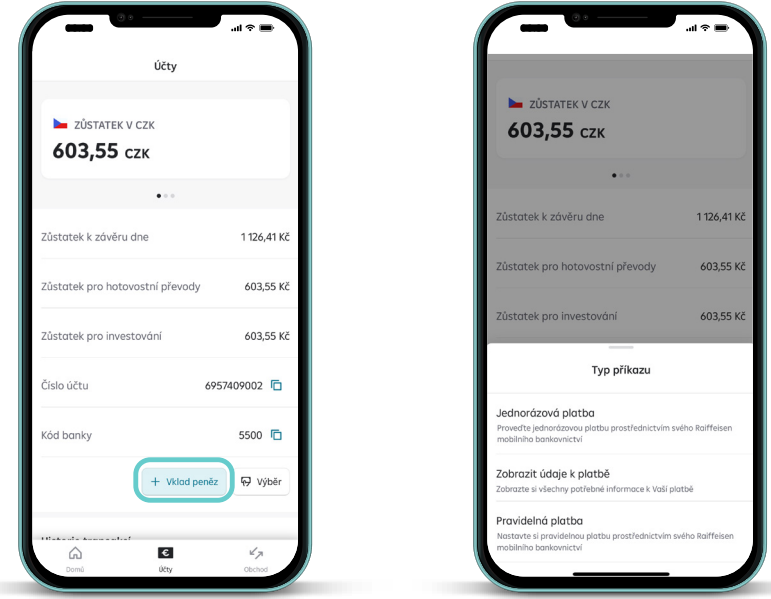

<span id="page-11-0"></span>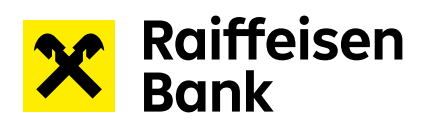

### **Vyhledání cenného papíru**

Pro vyhledání cenných papírů a následně i jejich nákup/prodej využijte samostatný manuál dostupný [ZDE](https://www.rb.cz/attachments/investice/raiffeisen-investice/Manual_hledani_cennych_papiru.pdf).

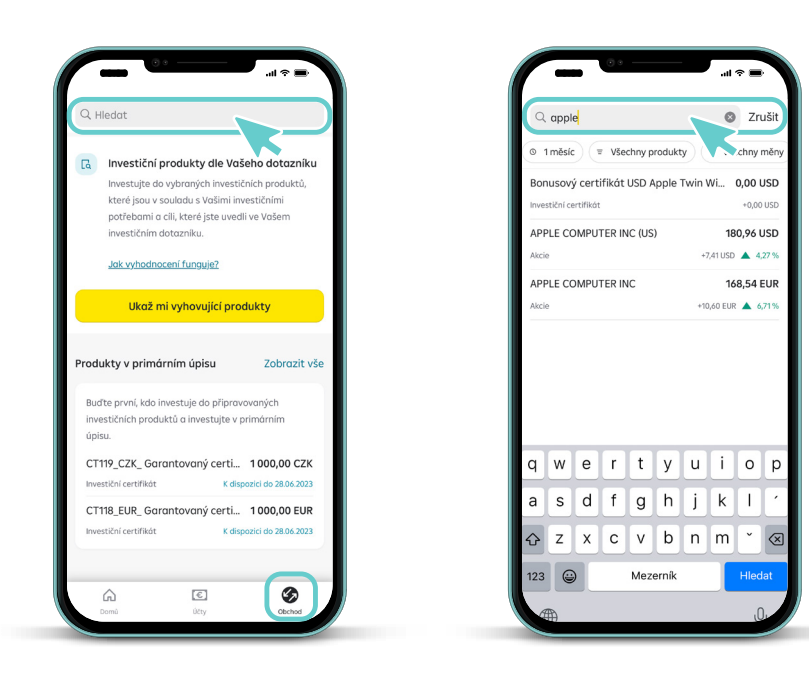